# How to: Create Views (Visual Database Tools)

Because a view is saved in the database and a query is not, the process of creating a new view is different from the process of creating a query.

#### To create a view

- 1. In Object Explorer, right-click the **Views** node, then choose **Add New View** from the shortcut menu.
- 2. Proceed to design the view as you would design a SELECT query.

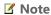

Although you can design the view as you would design a SELECT query, there are some restrictions. For more information, see Views.

### See Also

#### **Other Resources**

Working with Views (Visual Database Tools)

## **Community Additions**

© 2018 Microsoft